**Инструкция по автоматизации салона красоты с помощью** *Microinvest* **Склад Pro**

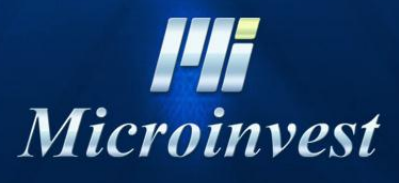

2013

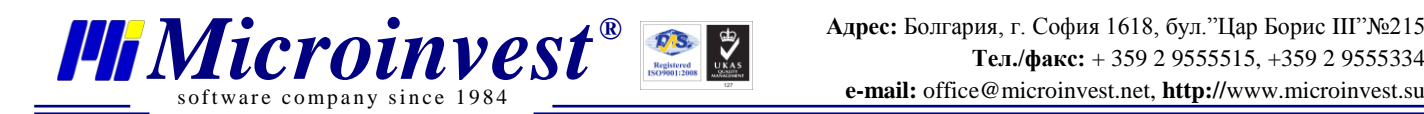

# **СОДЕРЖАНИЕ:**

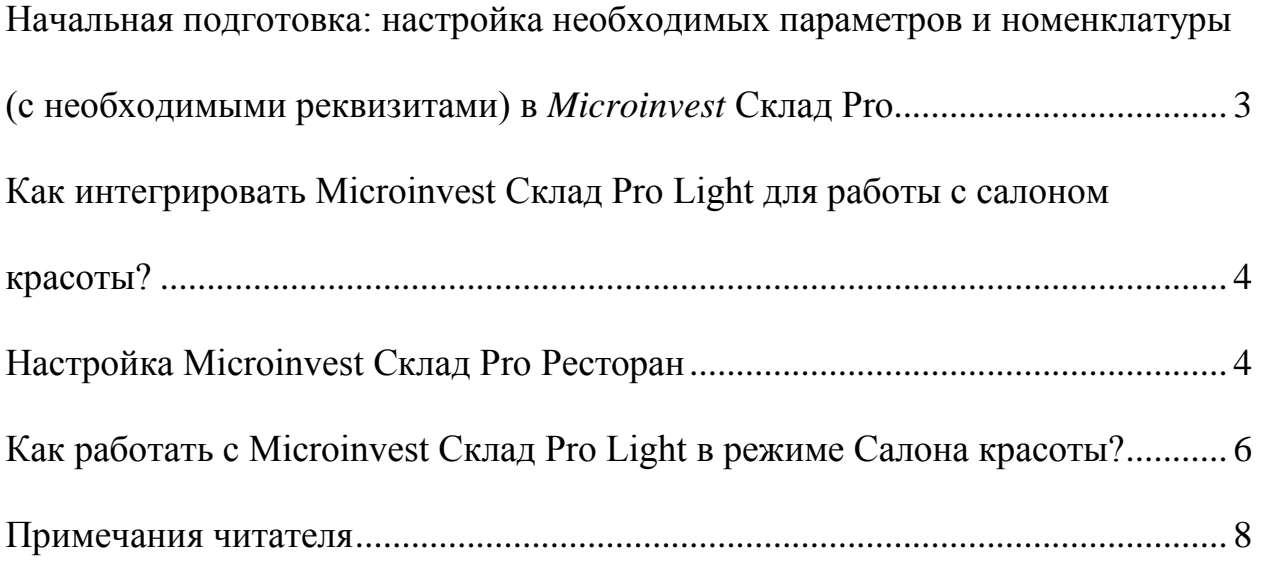

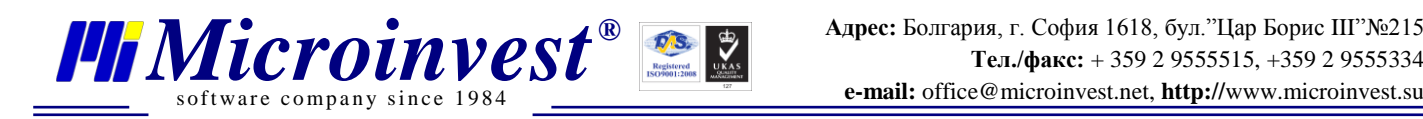

# **Как настроить Microinvest Склад Pro для работы с Салоном красоты?**

<span id="page-2-0"></span>**Начальная подготовка: настройка необходимых параметров и номенклатуры (с необходимыми реквизитами) в** *Microinvest* **Склад Pro**

- **Создайте нового клиента**: перейдите в **=>Редакция =>Партнеры** =>**Новый** и добавьте имя партнера. Из поля "Состояние" выберите *"Партнер используется часто, выводится на первом месте". Затем перейдите в "Дополнительные сведения " и из падающего меню поля "Тип" выберите "Клиент"*
- **Пароль для каждого пользователя (официанта)***:* Создайте нового пользователя с уникальным паролем в базе данных. Это обязательно для каждого нового пользователя создавать уникальный пароль в базе данных *Microinvest* Склад Pro: **Редакция** =>**Пользователи** >**Новый** => напишите имя и пароль (Из поля *"Состояние"* выберите*" Партнер используется часто, выводится на первом месте"*)
- **Создайте часто используемые объекты/услуги:** *Шаги:* **Редакция** =>**Объекты**>Создать=>**Группы** создать новую группу, которая будет использоваться. После этого вы можете создать объекты/услуги. Перейдите в раздел "*Основная информация*" и напишите имя и код объекта/услуги. После этого выберите из падающего меню поля "*Тип" выберите "Объект используется часто*, *выводится на первом месте"*
- **Создать по умолчанию объект (код = 100).** Перейти в **Редакцию=>Объекты=>Создать** с кодом 100, введите имя и из поля *"Состояние"* выберите *"Объект используется часто, вводится на первом месте".*
- **Создание Объекта (Объекты с кодом в диапазоне 001-099).** Перейдите в **Редакцию => Объекты =>** Создать имена с кодом от 1 до 99. Чаще всего используются следующие имена: Объект 1, Объект 2*…….* Объект 99. Из поля *"Состояние"* выберите *"Объект используется часто, вводится на первом месте".*
- **Создать Часто используемых партнеров.** Перейдите *в*  **Редакцию=>Партнеры=>Создать***. В "Основной информации"* заполните имя партнера и из поля "Состоянии" выберите "Партнер используется часто, вводится на первом месте", после чего зайдите в "Дополнительные сведенья" и выберите из падающего меню поля "Тип" – Клиент
- Установите так, что бы все цены у вас были с **включенным НДС**. Перейдите в **Настройки=>Специальные** и поле "цены с НДС" должно быть активным.

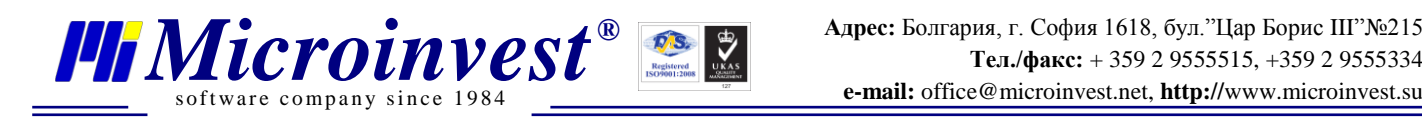

# <span id="page-3-0"></span>**Как интегрировать Microinvest Склад Pro Light для работы с салоном красоты?**

- Добавленные клиенты в базу данных *Microinvest* **Склад Pro** уже являются существующими клиентами Салона Красоты. Они могут быть зарегистрированы с настоящим именем или как группа (клиент, VIP и Т.Д.). Ценовая политика для каждого из них определяется «Ценовыми группами», к которым они привязаны.
- Созданные объекты являются рабочими местами в Салоне красоты парикмахерское место, массажный столик, столик для маникюра.
- Пользователи являются обслуживающим персоналом парикмахеры, массажисты, маникюрши.

## **Настройка Microinvest Склад Pro Ресторан**

<span id="page-3-1"></span> Зайдите в Настройки **=>**Основные **=>**Группы **=>**Объект и выберите тот объект/услуги, которые должны быть визуализированы и распределены.

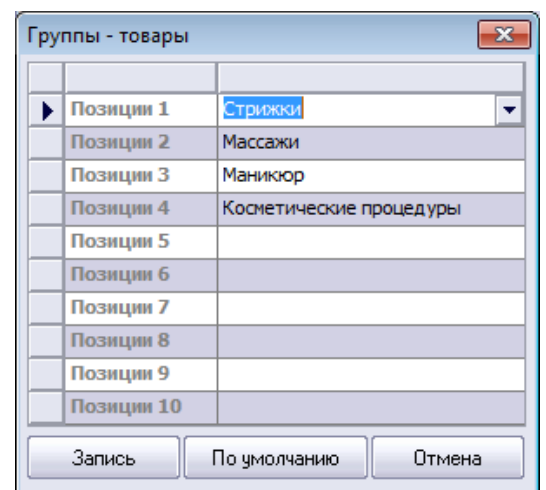

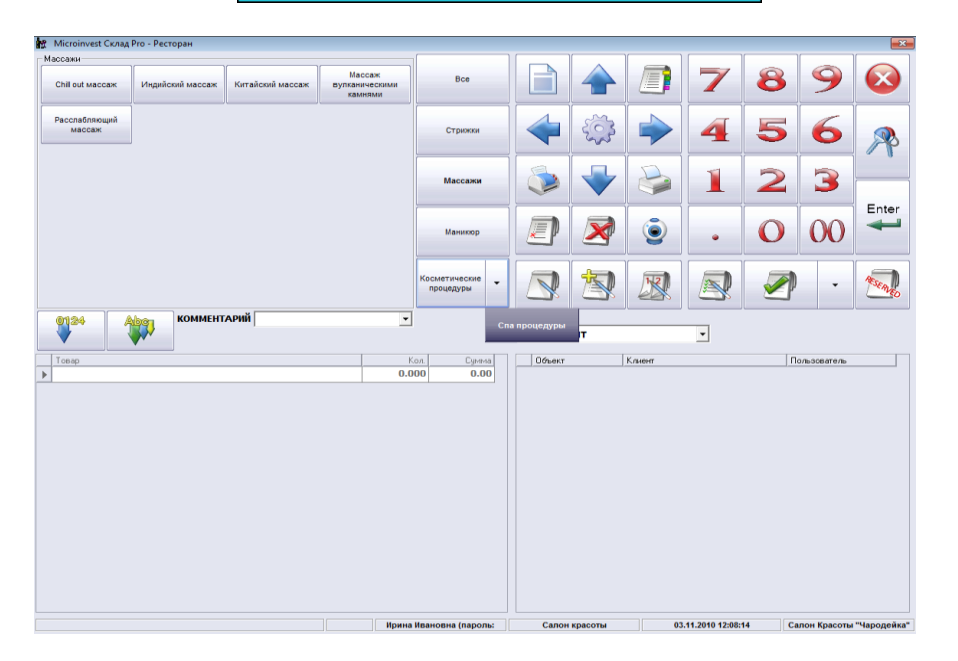

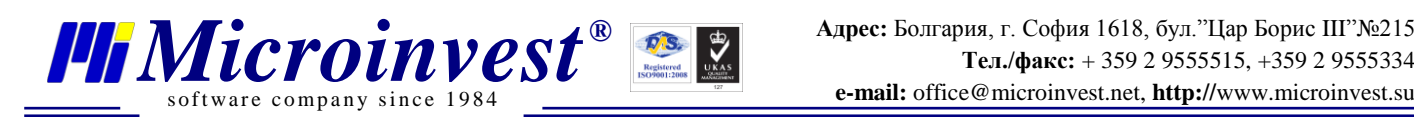

• Из Настройки => Специальные => Визуальный стиль выберите "Вариант 3"

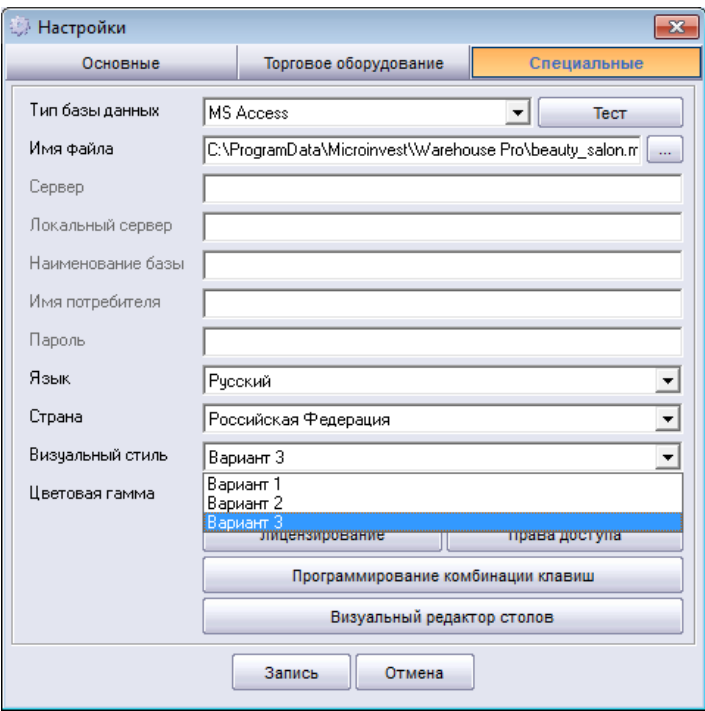

 **Настройки => Специальные => Визуальный редактор** создайте схему рабочих мест в Салоне красоты

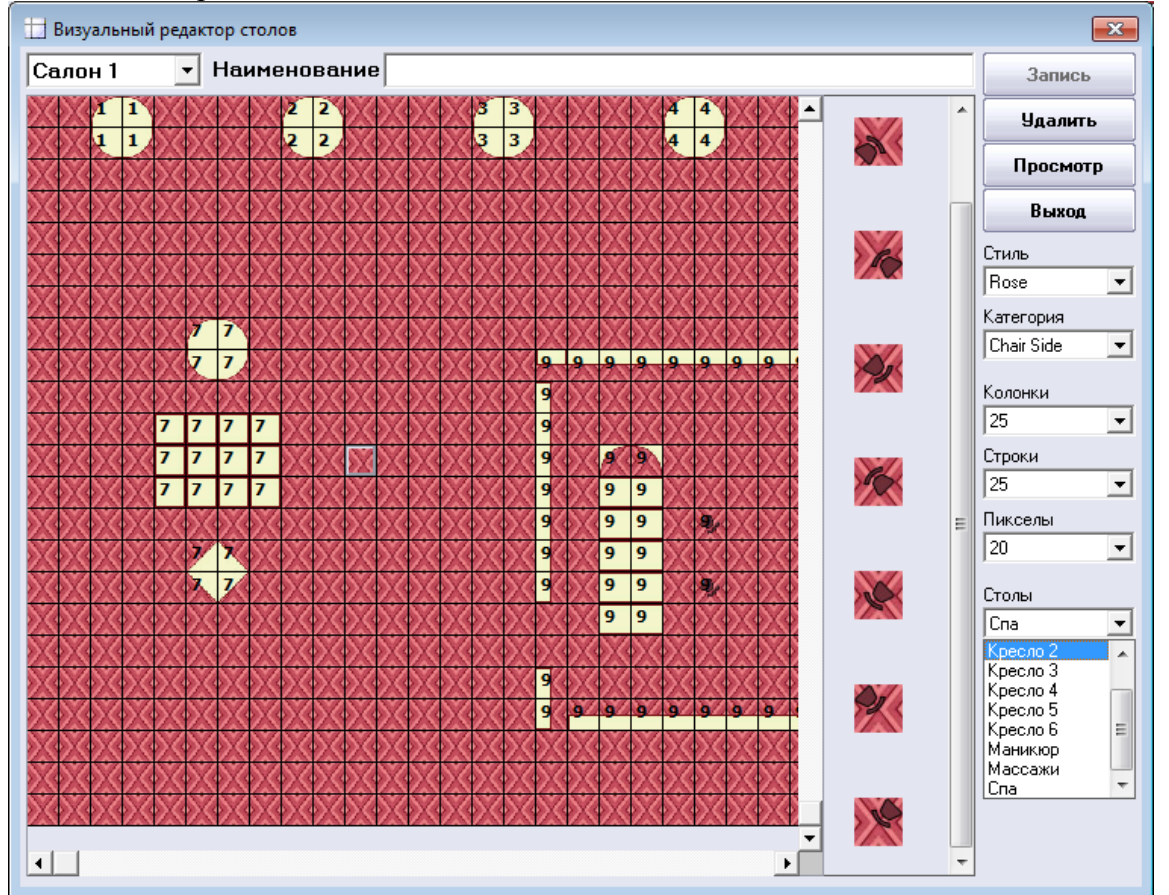

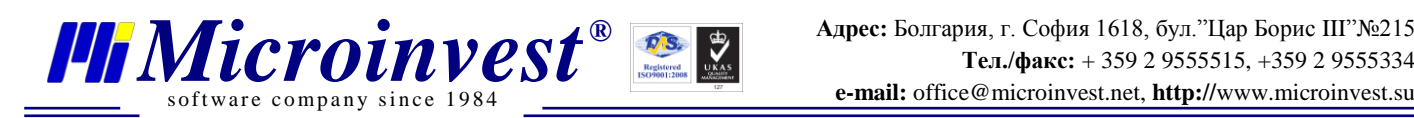

#### <span id="page-5-0"></span>**Как работать с Microinvest Склад Pro Light в режиме Салона красоты?**

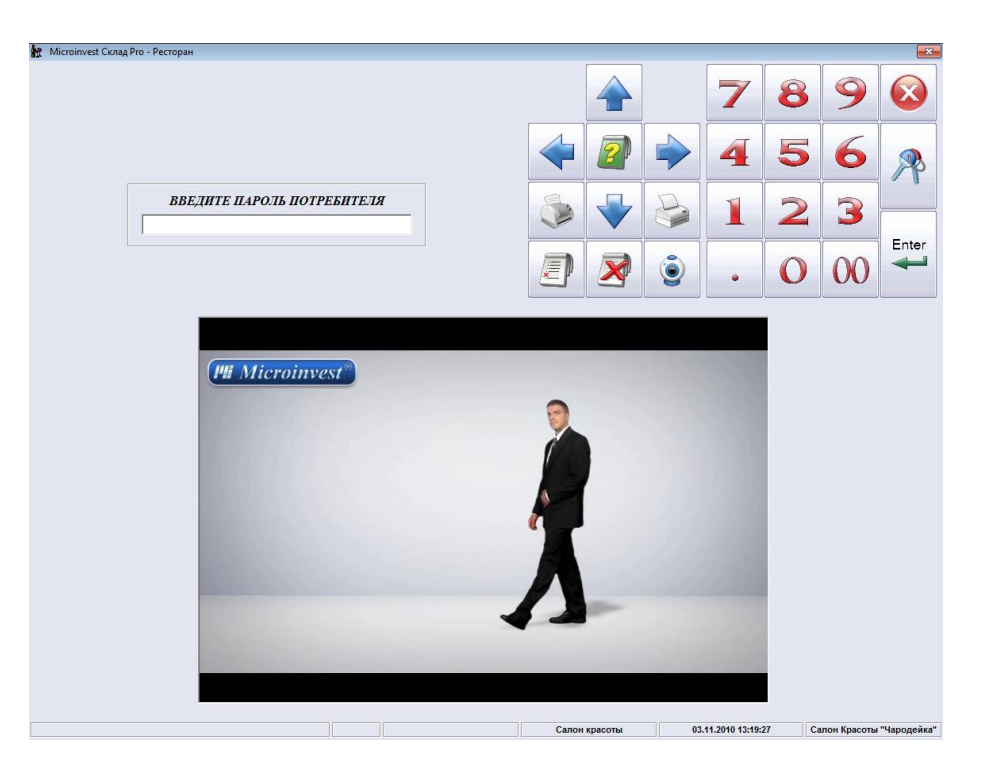

 Пользователь нажимает кнопку с услугой, которой он собирается воспользоваться и на экране появляется окно со схемой рабочих мест. После чего он выбирает свое рабочее место.

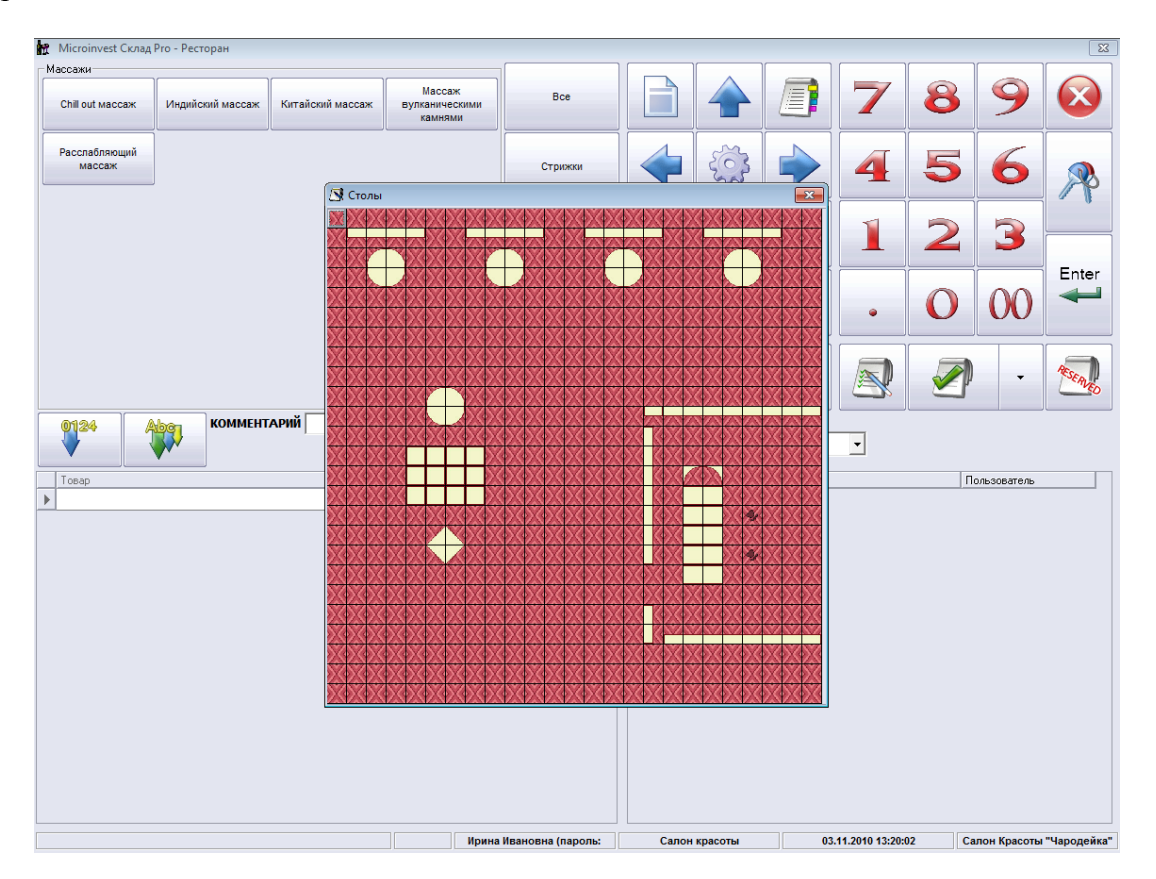

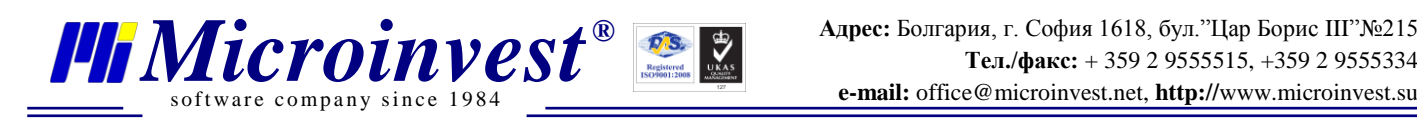

#### **модуль «Бронирование»:**

Если оператор хочет заранее записать клиента на прием, то он должен нажать кнопку "Reserved". После чего необходимо указать дату, время, имя клиента, тип услуги, используя следующие поля:

#### - "Даты/Время";

- "Объект" тип услуг, которые клиент выбирает;
- "Клиент" выбрать имя клиента или группы;

- "Примечание" – должно быть написано имя сотрудника, который будет обслуживать клиента;

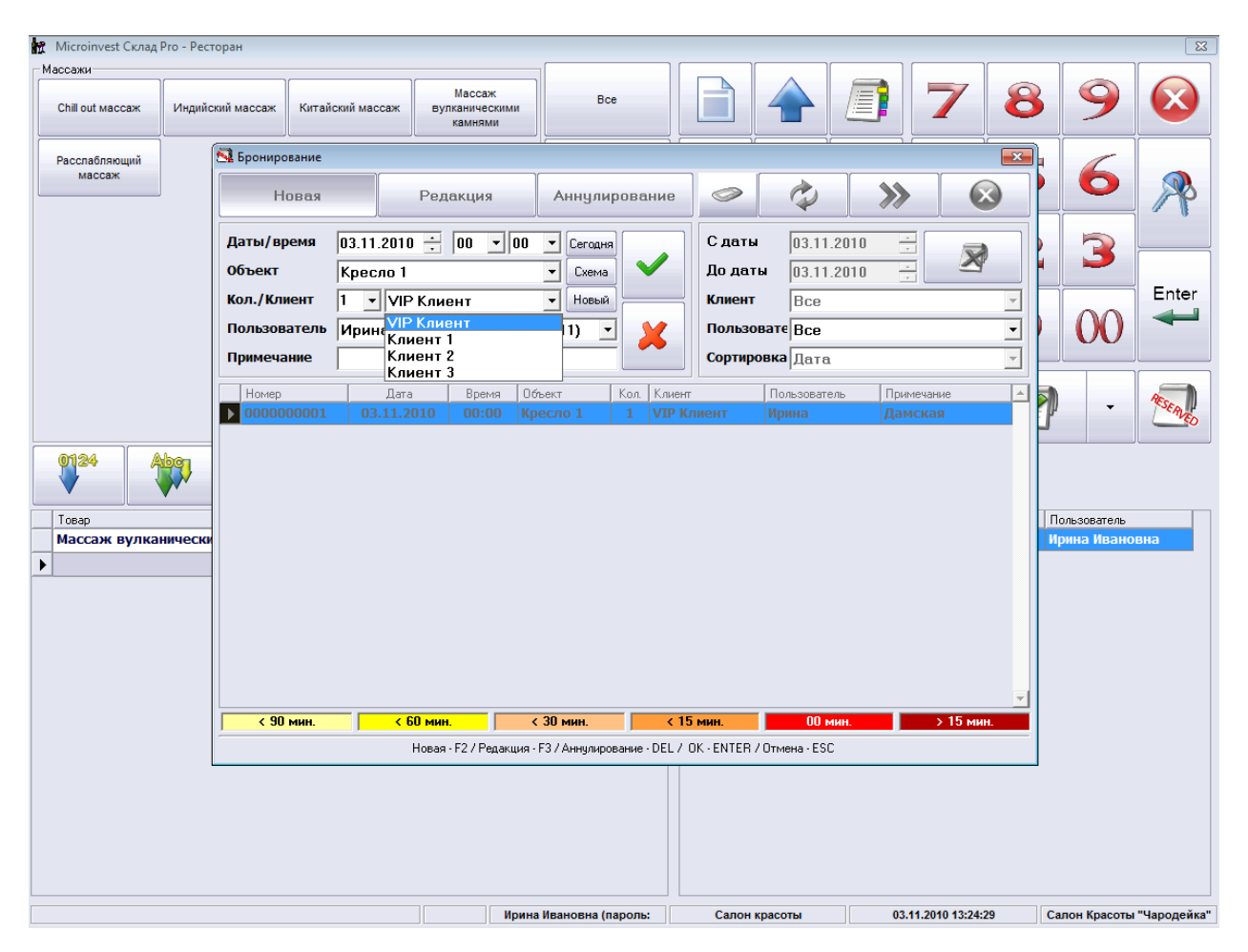

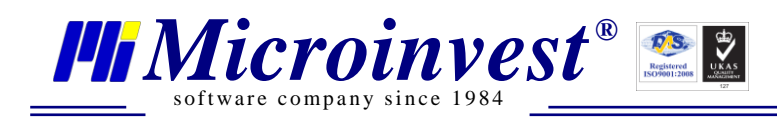

#### Примечания читателя

<span id="page-7-0"></span>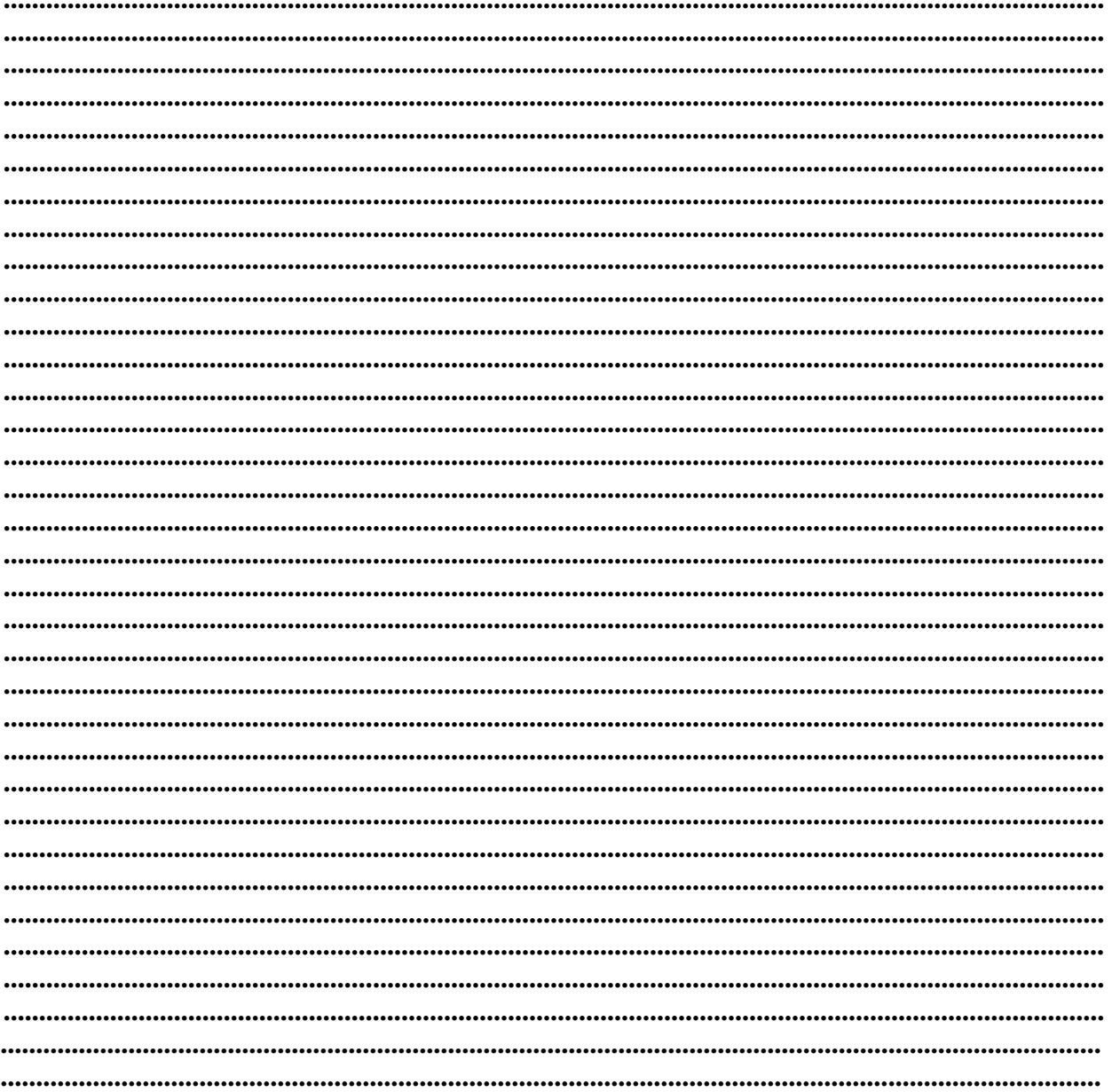

### Контакты:

#### $\bullet$ Microinvest

Болгария, 1618 София Бул. Цар Борис III, № 215, Геопланпроект Телефоны: (00 359) 2 955-55-15, 2 955-53-34 e-mail: marketing@microinvest.net

> База знаний **PODYM Microinvest** © Microinvest, 2013г.